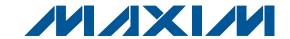

### General Description

The MAX9611 evaluation kit (EV kit) is an assembled and tested PCB used to evaluate the MAX9611 high-side current-sense amplifier with an integrated 12-bit ADC and a gain block that can be configured either as an op amp or as a comparator. The on-board microcontroller, which is connected to the PC through the universal serial bus (USB) port, acts as the I<sup>2</sup>C master.

The EV kit also includes Windows XP®-, Windows Vista®-, and Windows® 7-compatible software, which provides a simple user interface for exercising the device's features. The program is menu driven and offers a graphical user interface (GUI) complete with control buttons and status displays.

The EV kit comes with the MAX9611AUB+ installed (noninverting configuration). Contact the factory for free samples of the pin-compatible MAX9612AUB+ (inverting configuration).

#### Features

- ♦ 60V Current Sense with Integrated ADC
- Windows XP-, Windows Vista-, and Windows 7-Compatible Software
- On-Board Microcontroller to Generate I<sup>2</sup>C Commands
- ◆ Easy-to-Use, Menu-Driven Software
- **♦ USB-PC Connection (Cable Included)**

### **Ordering Information**

| PART          | TYPE   |  |
|---------------|--------|--|
| MAX9611EVKIT+ | EV Kit |  |

<sup>+</sup>Denotes lead(Pb)-free and RoHS compliant.

### Component List

| DESIGNATION                                     | QTY | DESCRIPTION                                                          |
|-------------------------------------------------|-----|----------------------------------------------------------------------|
| C1, C12, C14,<br>C20                            | 4   | 10µF ±10%, 16V X5R ceramic capacitors (0805) Murata GRM21BR61C106K   |
| C2, C3                                          | 2   | 22pF ±5%, 50V C0G ceramic capacitors (0603) Murata GRM1885C1H220J    |
| C4                                              | 1   | 0.033µF ±10%, 25V X7R ceramic capacitor (0603) TDK C1608X7R1E333K    |
| C5–C10, C17,<br>C18, C23                        | 9   | 0.1µF ±10%, 16V X7R ceramic capacitors (0603) TDK C1608X7R1C104K     |
| C11, C13,<br>C21, C22,<br>C24, C25,<br>C29, C30 | 8   | 1μF ±10%, 16V X5R ceramic<br>capacitors (0603)<br>TDK C1608X5R1C105K |
| C15, C16                                        | 2   | 10pF ±5%, 50V C0G ceramic capacitors (0603) Murata GRM1885C1H100J    |
| C19, C28                                        | 0   | Not installed, ceramic capacitors (0805)                             |

| DESIGNATION           | QTY | DESCRIPTION                                                                 |
|-----------------------|-----|-----------------------------------------------------------------------------|
| C26                   | 1   | 1μF ±10%, 100V X7R ceramic<br>capacitor (1206)<br>Murata GRM31CR72A105KA01L |
| C27                   | 1   | 10000pF ±10%, 100V X7R<br>ceramic capacitor (0603)<br>TDK C1608X7R2A103K    |
| H1                    | 0   | Not installed, 10-pin (2 x 5) header                                        |
| JU1, JU2, JU3         | 3   | 3-pin headers                                                               |
| JU4, JU5              | 2   | 5-pin headers                                                               |
| L1                    | 1   | Ferrite bead (0603)<br>TDK MMZ1608R301A                                     |
| M1                    | 1   | 1.49A, 30V p-channel MOSFET<br>(3 SOT23)<br>Vishay Si2303BDS-T1-E3          |
| P1                    | 1   | USB type-B right-angle PC-mount receptacle                                  |
| OUT, RS+,<br>RS-, SET | 4   | Test points, red                                                            |
| R1, R2                | 2   | 27Ω ±5% resistors (0603)                                                    |
| R3, R14, R15          | 3   | 1.5kΩ ±5% resistors (0603)                                                  |

Windows, Windows XP, and Windows Vista are registered trademarks of Microsoft Corp.

Maxim Integrated Products 1

For pricing, delivery, and ordering information, please contact Maxim Direct at 1-888-629-4642, or visit Maxim's website at www.maxim-ic.com.

### **Component List (continued)**

| DESIGNATION   | QTY | DESCRIPTION                                                            |
|---------------|-----|------------------------------------------------------------------------|
| R4            | 1   | 470Ω ±5% resistor (0603)                                               |
| R5            | 1   | 2.2kΩ ±5% resistor (0603)                                              |
| R6            | 1   | 10kΩ ±5% resistor (0603)                                               |
| R7            | 1   | 169kΩ ±1% resistor (0603)                                              |
| R8            | 1   | 100kΩ ±1% resistor (0603)                                              |
| R9-R13        | 0   | Not installed, resistors—shorted with PCB trace (0603)                 |
| R16, R23      | 2   | 20kΩ ±1% resistors (0603)                                              |
| R17           | 1   | 402Ω ±1% resistor (0603)                                               |
| R18           | 1   | 4.02kΩ ±1% resistor (0603)                                             |
| R19, R20, R21 | 3   | 1MΩ ±5% resistors (0603)                                               |
| R22           | 1   | 1.65kΩ ±1% resistor (0603)                                             |
| R24           | 0   | Not installed, resistor (0603)                                         |
| R25           | 1   | 8.06kΩ ±1% resistor (0603)                                             |
| R26           | 1   | 6.65kΩ ±1% resistor (0603)                                             |
| R27           | 1   | 0.1Ω ±1% current-sense resistor<br>(1206)<br>Vishay WSL1206R1000FEA    |
| U1            | 1   | Current-sense amplifier, 12-bit<br>ADC (10 µMAX®)<br>Maxim MAX9611AUB+ |
| U2            | 1   | Microcontroller (68 QFN-EP*) Maxim MAXQ2000-RAX+                       |

| DESIGNATION | QTY | DESCRIPTION                                                      |
|-------------|-----|------------------------------------------------------------------|
| U3          | 1   | 2.5V LDO regulator (5 SC70)<br>Maxim MAX8511EXK25+               |
| U4          | 1   | Adjustable-output LDO regulator<br>(5 SC70)<br>Maxim MAX8512EXK+ |
| U5          | 1   | 1.8V LDO regulator (5 SC70)<br>Maxim MAX8511EXK18+               |
| U6          | 1   | Level translator (10 µMAX)<br>Maxim MAX1840EUB+                  |
| U7          | 1   | UART-to-USB converter (32 TQFP)                                  |
| U8          | 1   | 93C46 type 3-wire EEPROM (8 SO)                                  |
| Y1          | 1   | 16MHz crystal (HCM49)<br>Hong Kong X'tals<br>SSM16000N1HK188F0-0 |
| Y2          | 1   | 6MHz crystal (HCM49)<br>Hong Kong X'tals<br>SSL60000N1HK188F0-0  |
| _           | 1   | USB high-speed A-to-B cables, 6ft                                |
| _           | 5   | Shunts                                                           |
| _           | 1   | PCB: MAX9611 EVALUATION KIT+                                     |

<sup>\*</sup>EP = Exposed pad.

## Component Suppliers

| SUPPLIER                               | PHONE        | WEBSITE                     |  |  |
|----------------------------------------|--------------|-----------------------------|--|--|
| Hong Kong X'tals Ltd.                  | 852-35112388 | www.hongkongcrystal.com     |  |  |
| Murata Electronics North America, Inc. | 770-436-1300 | www.murata-northamerica.com |  |  |
| TDK Corp.                              | 847-803-6100 | www.component.tdk.com       |  |  |
| Vishay                                 | 402-563-6866 | www.vishay.com              |  |  |

Note: Indicate that you are using the MAX9611 when contacting these component suppliers.

### **MAX9611 EV Kit Files**

| FILE                    | DESCRIPTION                                |
|-------------------------|--------------------------------------------|
| INSTALL.EXE             | Installs the EV kit files on your computer |
| MAX9611.EXE             | Application program                        |
| CDM20600.EXE            | Installs the USB device driver             |
| UNINSTALL.EXE           | Uninstalls the EV kit software             |
| USB_Driver_Help_200.PDF | USB driver installation help file          |

μΜΑΧ is a registered trademark of Maxim Integrated Products, Inc.

#### **Quick Start**

#### Required Equipment

- MAX9611 EV kit (USB cable included)
- Windows XP, Windows Vista, or Windows 7 PC with a spare USB port
- 12V, 1.5A DC power supply
- Electronic load capable of sinking 1A (e.g., HP6060B)
- Three digital voltmeters (DVMs)

**Note:** In the following sections, software-related items are identified by bolding. Text in **bold** refers to items directly from the EV kit software. Text in **bold and underlined** refers to items from the Windows operating system.

#### **Procedure**

The EV kit is fully assembled and tested. Follow the steps below to verify board operation. Caution: Do not turn on power supplies until all connections are completed.

- Visit <u>www.maxim-ic.com/evkitsoftware</u> to download the latest version of the EV kit software, 9611Rxx.ZIP. Save the EV kit software to a temporary folder and uncompress the ZIP file.
- 2) Install the EV kit software on your computer by running the INSTALL.EXE program inside the temporary folder. The program files are copied to your PC and icons are created in the Windows **Start I Programs** menu. During software installation, some versions of Windows may show a warning message indicating that this software is from an unknown publisher. This is not an error condition and it is safe to proceed with installation. Administrator privileges are required to install the USB device driver on Windows.
- 3) Verify that all jumpers (JU1–JU5) are in their default positions, as shown in Tables 1 and 2.

- Set the DC power supply to 12V and connect to the VIN and the GND pads of the MAX9611 EV kit board.
- 5) Set the electronic load to sink 750mA. Connect the electronic load positive terminal to the LOAD pad and the negative terminal to the nearest GND pad.
- 6) Connect the first voltmeter between the RS+ and RS- test points.
- 7) Connect the second voltmeter between the SET test point and the nearest GND pad.
- Connect the third voltmeter between the OUT test point and the nearest GND pad.
- 9) Connect the USB cable from the PC to the EV kit board. A Windows message appears when connecting the EV kit board to the PC for the first time. Each version of Windows has a slightly different message. If you see a Windows message stating ready to use, then proceed to the next step; otherwise, open the USB\_Driver\_Help\_200.PDF document in the Windows Start I Programs menu to verify that the USB driver was installed successfully.
- 10) Turn on the power supply.
- 11) Start the EV kit software by opening its icon in the **Start I Programs** menu. The EV kit software main window appears, as shown in Figure 1. Observe as the program automatically detects the address of the device and starts the main program.
- 12) Verify that the Value within the ADC group box is accurate by monitoring the measurement on the voltmeters.

### \_Detailed Description of Software

The user interface (Figure 1) is easy to operate; use the mouse or press the Tab key to navigate with the arrow keys. Each of the buttons correspond to bits in the command and configuration bytes. By pressing these buttons, the correct I<sup>2</sup>C-compatible write operation is

Table 1. Jumper Description (JU1, JU2, JU3)

| JUMPER | SHUNT POSITION | DESCRIPTION                                                     |
|--------|----------------|-----------------------------------------------------------------|
| 1-2*   |                | Connects the device to the on-board +3.3V DC supply.            |
| JU1    | 2-3            | Connects the device to the user-supplied +2.7V to +5.5V supply. |
| JU2    | 1-2*           | Connects the device to the on-board SDA.                        |
| 302    | 2-3            | Connects the device to the user-supplied SDA.                   |
| 11.10  | 1-2*           | Connects the device to the on-board SCL.                        |
| JU3    | 2-3            | Connects the device to the user-supplied SCL.                   |

<sup>\*</sup>Default position.

MIXIM

generated to update the internal registers of the device. The **Interface** group box indicates the current  $I^2C$ -compatible **Device Address**, **Register Address Sent**, and the **Data Sent/Received** for the last read/write operation. This data is used to confirm proper device operation.

#### **Control Register**

The device can be used in two different configurations, op-amp mode or comparator mode. Using the part in op-amp mode operates the transistor (M1) in its linear region, thus limiting the current source into the LOAD pad. Using the part in comparator mode operates M1 as a switch, thus disconnecting the load from the VIN pad in the event of an over-limit condition.

The **MUX** drop-down list is used to read the current-sense amplifier output from the ADC (1x, 4x, 8x), common-mode voltage, OUT voltage, SET voltage, and die temperature. The **MODE** drop-down list allows the user to choose different modes within the op-amp and comparator configuration. If **OUT Latch with Delay and Auto-Retry** is selected, then a **Delay Time** and **Retry Time** group box appears in the main window. The **Delay Time** group box has **1ms** and **100us** radio button options. The **Retry Time** group box has **50ms** and **10ms** radio button options. See the MAX9611 IC data sheet for a detailed description. Check the **SHDN** checkbox to have the part enter shutdown mode.

#### ADC

Select the desired ADC reading from the **MUX** drop-down list.

#### Current-Sense Input Voltage

**CSA** is the current-sense amplifier input voltage. The **MUX** drop-down list allows the user to select gains of 1x, 4x, or 8x, which correspond to full-scale voltages of 440mV, 110mV, and 55mV, and LSBs of 107.5 $\mu$ V, 26.88 $\mu$ V, and 13.44 $\mu$ V, respectively. The RS+ and RS-test points of the EV kit can be used to verify the data.

#### Common-Mode Voltage

Common-mode voltage is the average of the voltage at RS+ and RS- that is displayed under **VCM**. The common-mode voltage range is from 0 to 57.3V and the LSB is

14mV. Select **011- Channel B: Common Mode Voltage from ADC** from the **MUX** drop-down list for this reading.

#### **OUT Voltage**

The internal op-amp or comparator output voltage can be monitored over the 0 to 57.3V range by the ADC and the LSB is 14mV. Select **100- Channel C: OUT Voltage from ADC** from the **MUX** drop-down list for this reading. The OUT voltage can be verified through the OUT test point on the EV kit.

#### SET Voltage

The SET voltage (SET test point) is determined through resistor-divider R22 and R23. The SET voltage range is from 0 to 1.10V and has an LSB of  $268\mu V$ . Select **101-Channel D: SET Voltage from ADC** from the **MUX** dropdown list for this reading.

#### Temperature

The die temperature can be read by the ADC by selecting **110- Channel E: Temperature from ADC** from the **MUX** drop-down list. The temperature range is from -40°C to +127°C and has an LSB of +0.48°C.

#### Data Logging

All ADC data is saved to a .csv file when the **Data Logging** checkbox is checked.

#### **Advanced User Interface**

There are two methods for communicating with the device. The first is through the window shown in Figure 1. The second is through the **Advanced User Interface** window shown in Figure 2. The **Advanced User Interface** window becomes available by selecting the **Options I Interface (Advanced User)** menu item and allows execution of serial commands manually.

An **Advanced User Interface window** can be used as a debug tool because it is capable of manually reading and writing to every register of the device.

### \_Detailed Description of Hardware

The MAX9611 EV kit is an assembled and tested PCB used to evaluate the MAX9611 high-side current-sense amplifier with an integrated 12-bit ADC and a gain block that can be configured either as an op amp or as a comparator.

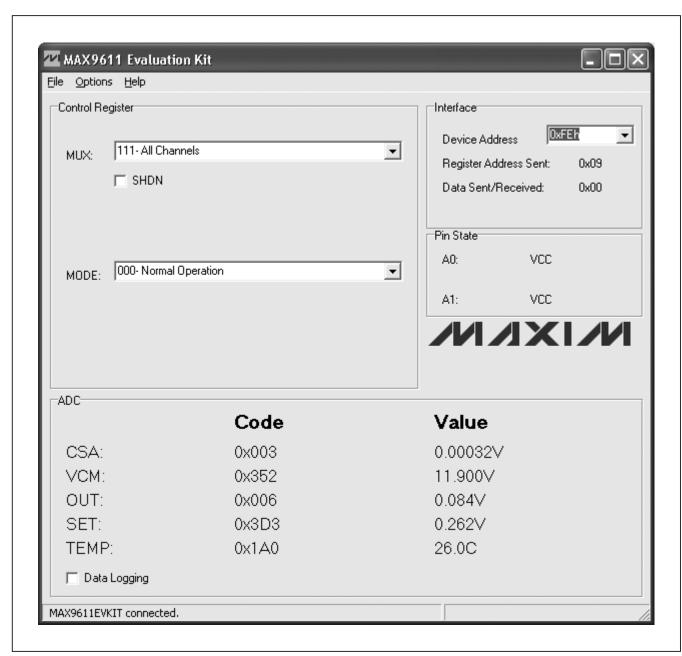

Figure 1. MAX9611 EV Kit Software Main Window

#### **Address Selection**

The device's slave I<sup>2</sup>C address is configured through the A1 and A0 pins. The EV kit features jumpers JU4 and JU5 to configure these pins. The default address is 1111 111 (R/W). See Table 2 for a complete list of addresses. Verify that the new I<sup>2</sup>C address matches the address shown in the software's **Device Address** combo box.

#### **User-Supplied Power Supply**

The EV kit is powered completely from the USB port by default. Move the shunt on jumper JU1 to the 2-3 position and apply a 2.7V to 5.5V power supply between the VCC1 and GND pads.

#### User-Supplied I2C

To use the device with a user-supplied I2C interface, first move the shunts on jumpers JU2 and JU3 to the 2-3 position. Next apply a user-supplied 2.7V to 5.5V power supply at the VCC1 and GND pads. Lastly, connect SCL and SDA to the corresponding pads on the EV kit.

#### Evaluating the MAX9612

When installing the MAX9612 into U1 of the EV kit, the following steps must be completed. Remove resistor R24 and populate R25 with the appropriate pullup resistor. The EV kit can only use the MAX9612 as a comparator and not as an op amp because of an absence of an n-channel MOSFET on board. For proper operation, supply the source voltage between the VIN\_ALT and GND pads instead of between VIN and GND pads.

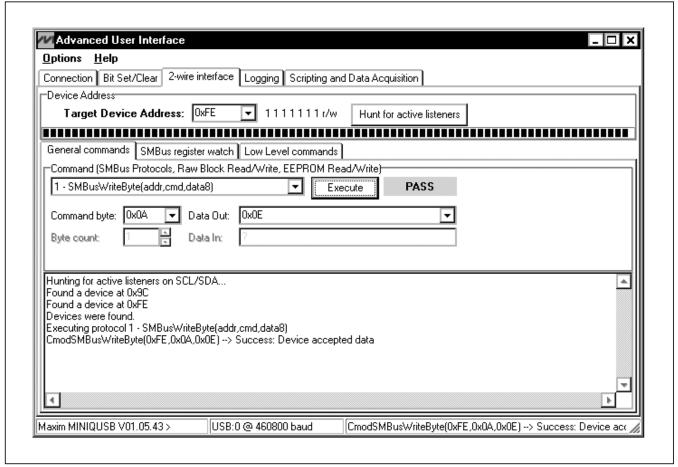

Figure 2. Example of an SMBusWriteByte Operation Using the Advanced User Interface

MIXIM

Table 2. Shunt Setting for SMBus/I<sup>2</sup>C Address

| SHUNT I     | POSITION    |    |    |    |    |    |    |    |     | WRITE            | READ             |
|-------------|-------------|----|----|----|----|----|----|----|-----|------------------|------------------|
| JU4<br>(A1) | JU5<br>(A0) | В7 | В6 | B5 | В4 | В3 | B2 | B1 | В0  | ADDRESS<br>(hex) | ADDRESS<br>(hex) |
| 1-5         | 1-5         | 1  | 1  | 1  | 0  | 0  | 0  | 0  | R/W | 0xE0             | 0xE1             |
| 1-5         | 1-4         | 1  | 1  | 1  | 0  | 0  | 0  | 1  | R/W | 0xE2             | 0xE3             |
| 1-5         | 1-3         | 1  | 1  | 1  | 0  | 0  | 1  | 0  | R/W | 0xE4             | 0xE5             |
| 1-5         | 1-2         | 1  | 1  | 1  | 0  | 0  | 1  | 1  | R/W | 0xE6             | 0xE7             |
| 1-4         | 1-5         | 1  | 1  | 1  | 0  | 1  | 0  | 0  | R/W | 0xE8             | 0xE9             |
| 1-4         | 1-4         | 1  | 1  | 1  | 0  | 1  | 0  | 1  | R/W | 0xEA             | 0xEB             |
| 1-4         | 1-3         | 1  | 1  | 1  | 0  | 1  | 1  | 0  | R/W | 0xEC             | 0xED             |
| 1-4         | 1-2         | 1  | 1  | 1  | 0  | 1  | 1  | 1  | R/W | 0xEE             | 0xEF             |
| 1-3         | 1-5         | 1  | 1  | 1  | 1  | 0  | 0  | 0  | R/W | 0xF0             | 0xF1             |
| 1-3         | 1-4         | 1  | 1  | 1  | 1  | 0  | 0  | 1  | R/W | 0xF2             | 0xF3             |
| 1-3         | 1-3         | 1  | 1  | 1  | 1  | 0  | 1  | 0  | R/W | 0xF4             | 0xF5             |
| 1-3         | 1-2         | 1  | 1  | 1  | 1  | 0  | 1  | 1  | R/W | 0xF6             | 0xF7             |
| 1-2         | 1-5         | 1  | 1  | 1  | 1  | 1  | 0  | 0  | R/W | 0xF8             | 0xF9             |
| 1-2         | 1-4         | 1  | 1  | 1  | 1  | 1  | 0  | 1  | R/W | 0xFA             | 0xFB             |
| 1-2         | 1-3         | 1  | 1  | 1  | 1  | 1  | 1  | 0  | R/W | 0xFC             | 0xFD             |
| 1-2*        | 1-2*        | 1  | 1  | 1  | 1  | 1  | 1  | 1  | R/W | 0xFE             | 0xFF             |

<sup>\*</sup>Default position.

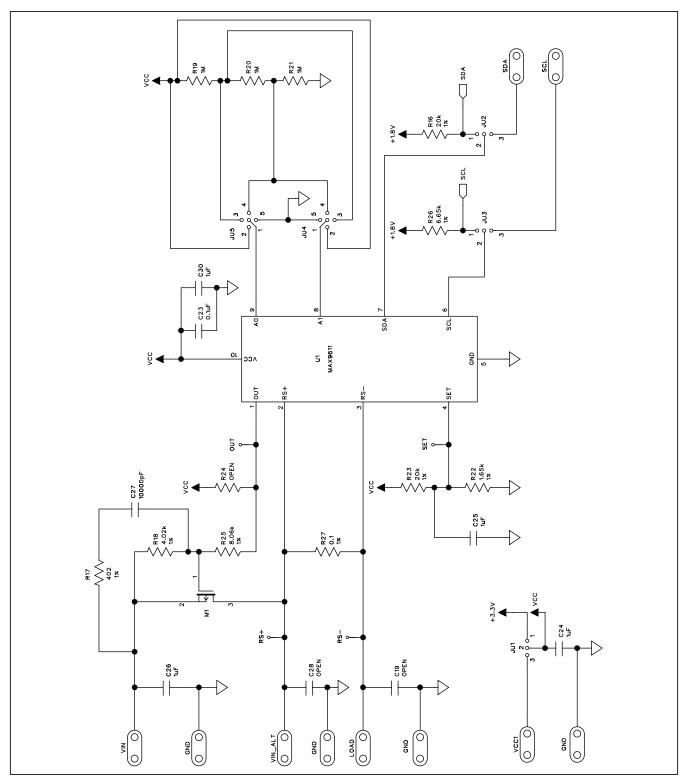

Figure 3a. MAX9611 EV Kit Schematic (Sheet 1 of 2)

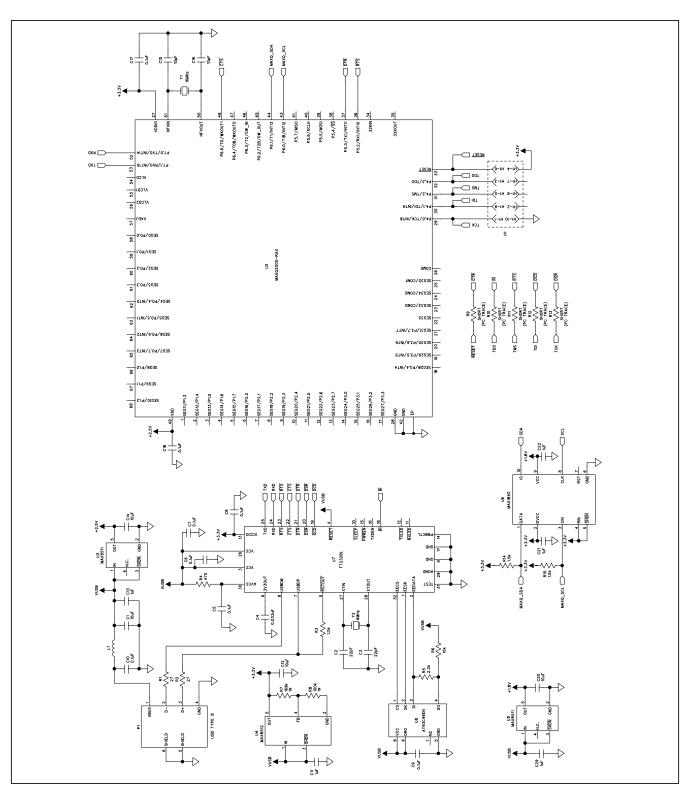

Figure 3b. MAX9611 EV Kit Schematic (Sheet 2 of 2)

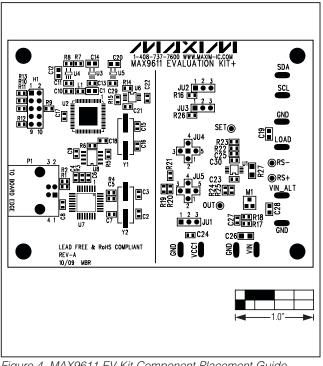

Figure 4. MAX9611 EV Kit Component Placement Guide— Component Side

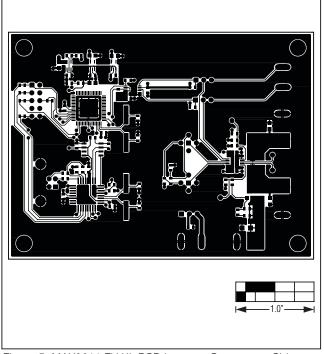

Figure 5. MAX9611 EV Kit PCB Layout—Component Side

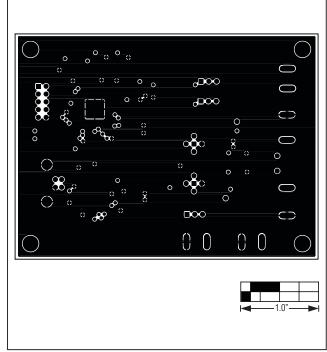

Figure 6. MAX9611 EV Kit PCB Layout—Inner Layer 2

M/IXI/N

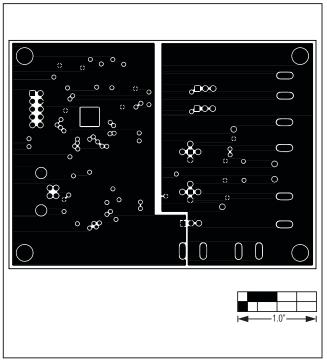

Figure 7. MAX9611 EV Kit PCB Layout—Inner Layer 3

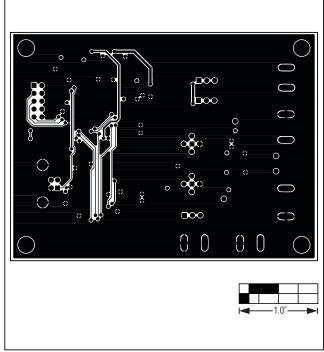

Figure 8. MAX9611 EV Kit PCB Layout—Solder Side

## **Revision History**

| REVISION<br>NUMBER | REVISION DATE | DESCRIPTION     | PAGES<br>CHANGED |
|--------------------|---------------|-----------------|------------------|
| 0                  | 11/10         | Initial release | _                |

Maxim cannot assume responsibility for use of any circuitry other than circuitry entirely embodied in a Maxim product. No circuit patent licenses are implied. Maxim reserves the right to change the circuitry and specifications without notice at any time.

12 \_\_\_\_\_\_ Maxim Integrated Products, 120 San Gabriel Drive, Sunnyvale, CA 94086 408-737-7600

© 2010 Maxim Integrated Products

Maxim is a registered trademark of Maxim Integrated Products, Inc.